## **EPSON** Knowledge Base

Article: KB020005

## **How do I install a USB printer on Windows 2000 or XP?**

Insert the EPSON Printer Software CD-ROM and follow the onscreen instructions to install the driver. When requested ensure that the USB cable is connected to the printer and PC and switch the printer on.

## **Instructions**

Insert the EPSON Printer Software CD-ROM and select Install EPSON Printer Driver / Utility. At the following screen ensure that the USB cable is connected to both the printer and the PC and the switch the printer on.

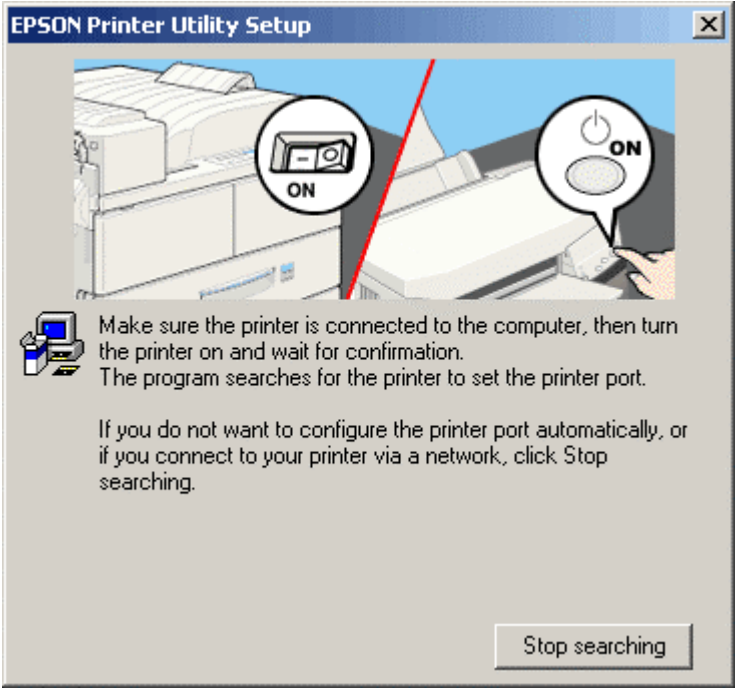

Setup will now confirm completion.

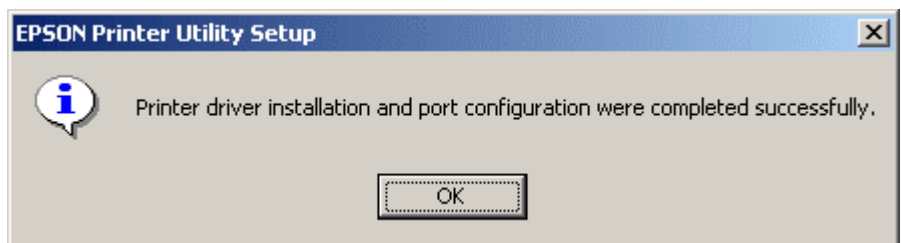

Click **OK** to complete. To be able to monitor the ink levels of your printer you have to install EPSON Status monitor. This is supplied on the EPSON Printer Software CD-ROM. For instructions on how to do this please click the link:

[How do I monitor the ink levels on my EPSON Stylus printer using Windows 2000 or XP?](http://support.epson-europe.com/faqs/en/020009.htm)